## 2024 SARIMA CONFERENCE | ABSTRACT SUBMISSION **STEP-BY-STEP GUIDELINES**

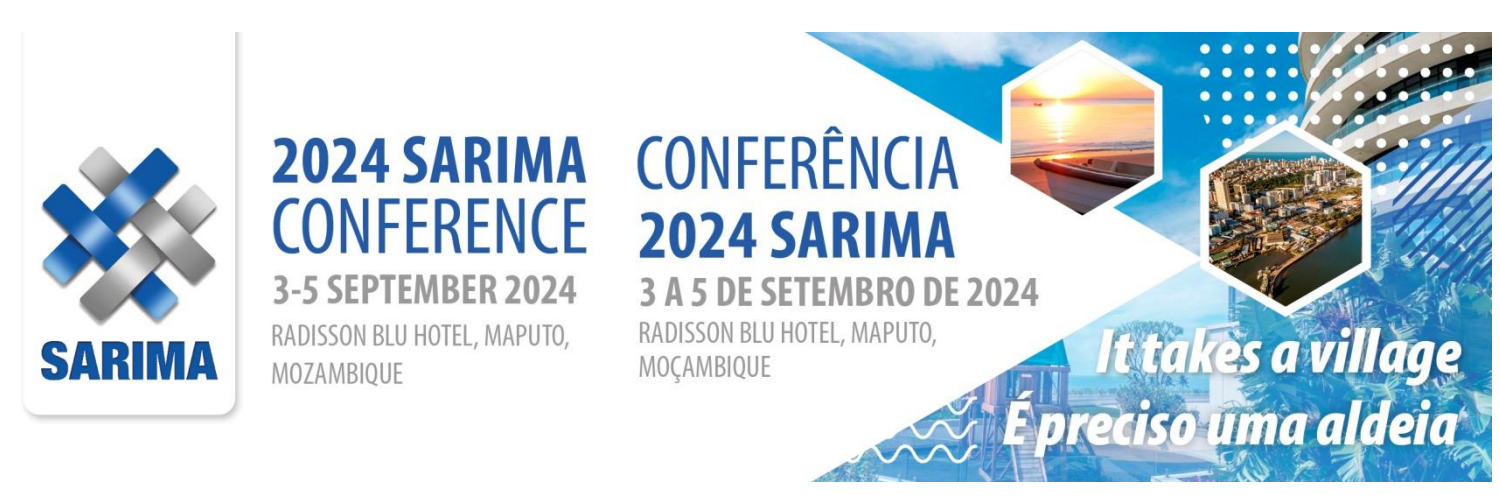

#### Welcome to the 2024 SARIMA Abstract Submission Portal | Sign In Page

Thank you for your interest in presenting at the upcoming 2024 SARIMA Conference. The contribution of presenters is critical and we value your input.

- . If you have not yet submitted a presentation for 2024, please create a new account below first.
- . If you have already submitted for 2024 Please sign into the Abstract Portal with your account email address and password.

If you have any questions regarding your submission, please contact kristy@confpartner.co.za or visit www.sarimaconf.co.za

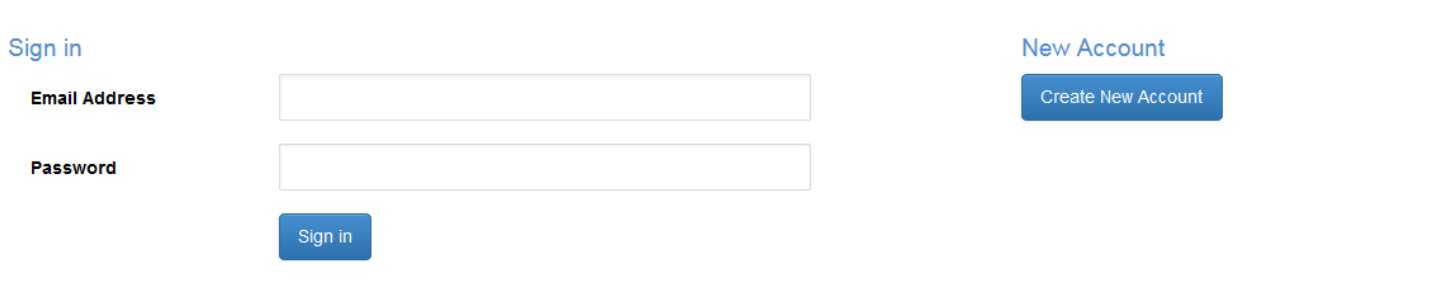

#### Create Account:

- \* You must create a primary contact before you can submit an Abstract
- . Please click on the Create New Account button below to create a new primary contact.

### Complete and create your own password

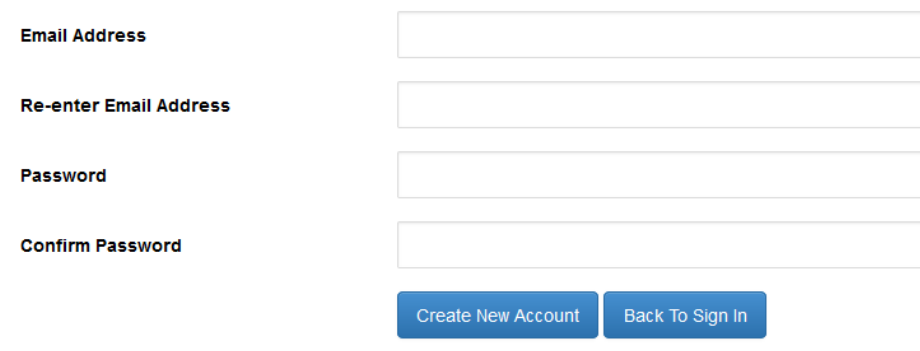

• After creating a contact, additional tabs will appear that will enable you to submit your abstract.

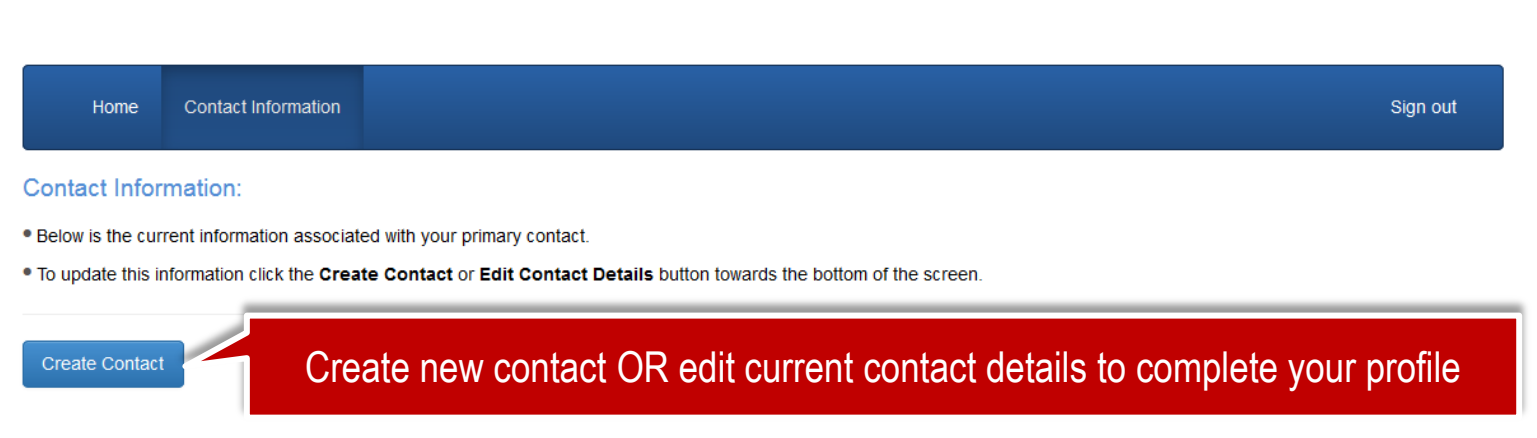

## 2024 SARIMA | Abstract Submitter Details

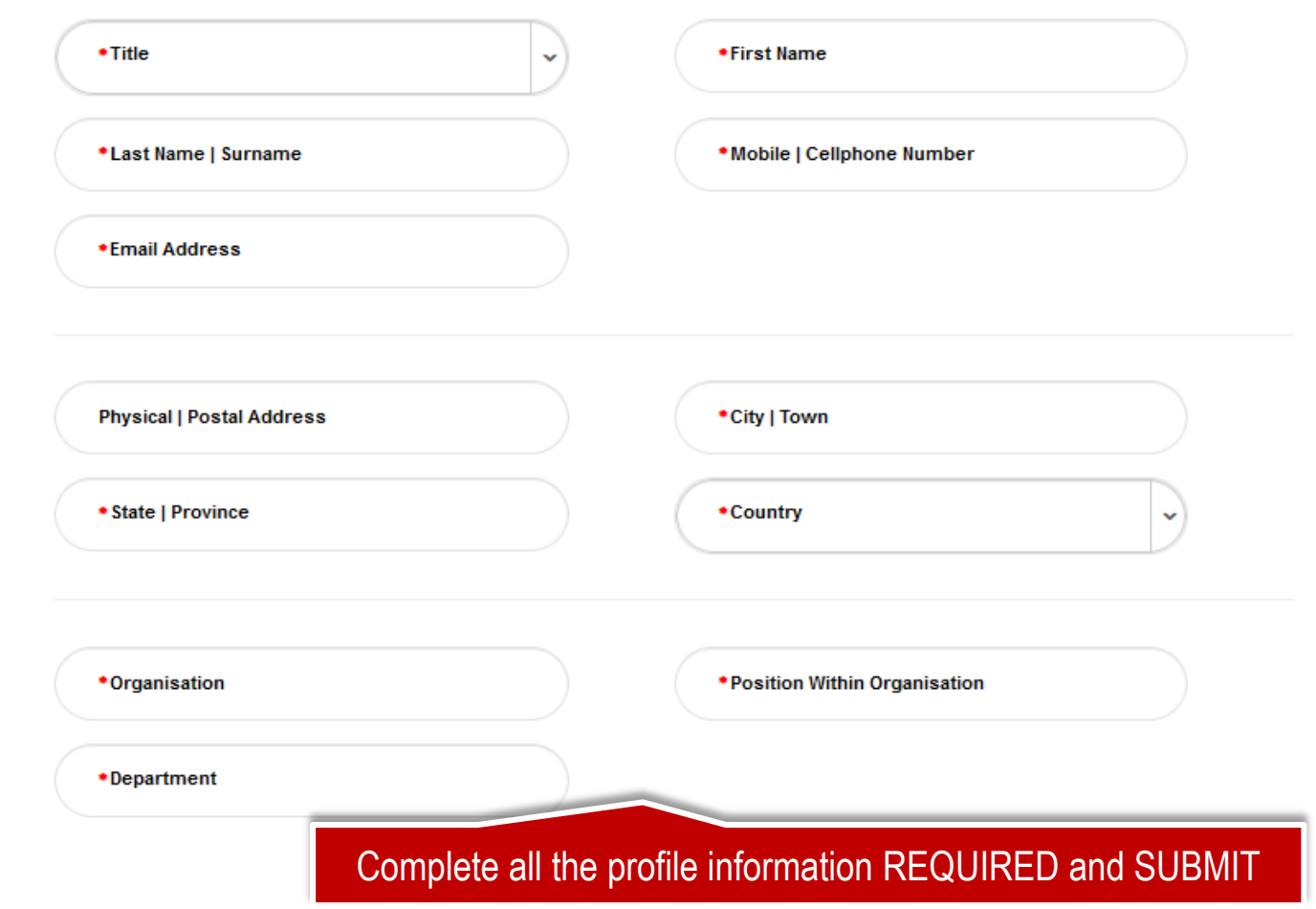

Click on

"Abstract Submission"

Save As Draft

Continue

#### **Abstract Submission:**

- . This page will take you through the process of submitting your abstract.
- . Each of the tabs on the left hand side of the page will bring up a step in the submission process that needs to be completed.
- . At any time in the process you can click the Save As Draft button to save your incomplete submission and return to it at a later time.
- . The Review section will give you an overview of the sections that are still required to be completed before you can submit your abstract.
- . Once all required sections have been completed, you can submit your abstract in the **Submit** section of this page

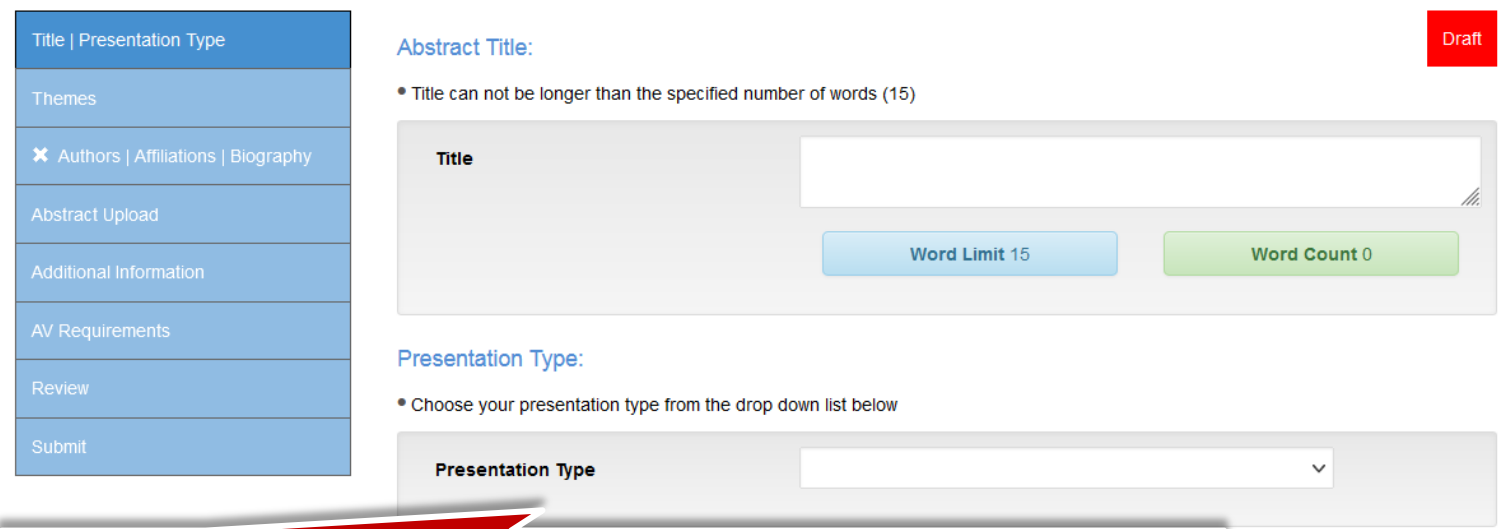

Add your abstract title | select a presentation type from the dropdown list

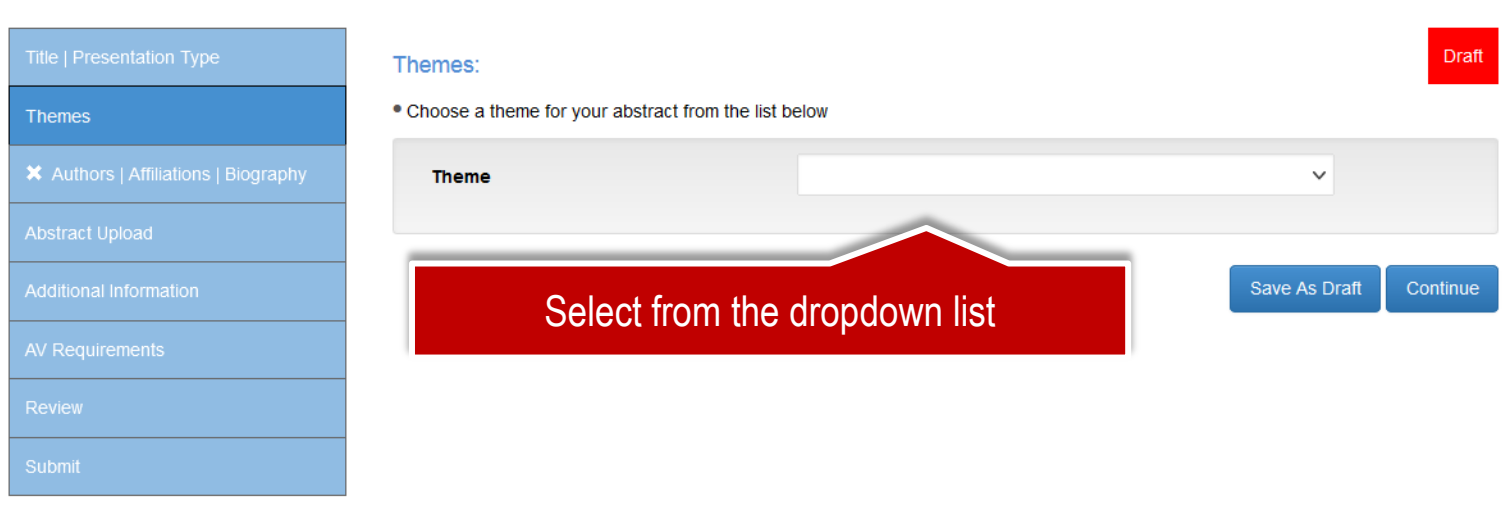

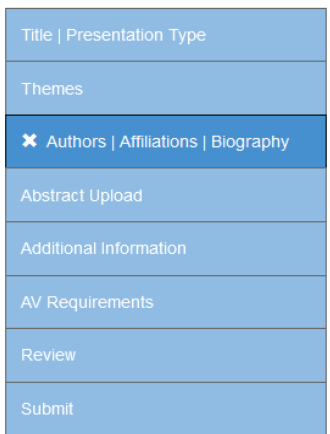

#### **Author Affiliation:**

• Enter the author affiliation/s

. Click on the 'Add Affiliation' button below to add more affiliations (Institutions/Companies/Organisations that you are affiliated to)

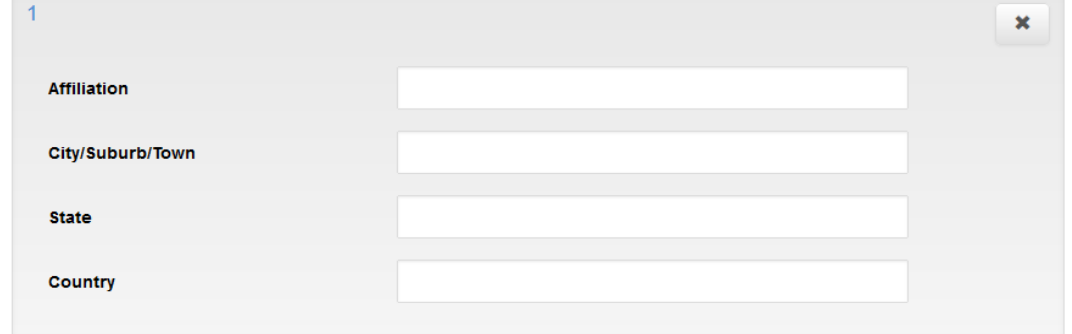

## Multiple author affiliations can be created

Add Affiliation

#### **Abstract Authors:**

- . Enter the details for each author below
- · Multiple Affiliations can be added to an Authoe
- . Only numbers and commas allowed in the affiliation text block no letters or spaces
- Example: Correct 1.2.3 | Incorrect Private Offices
- . View the submission screenshots on the Guidelines page if you are unsure

## Multiple author affiliations can be added.

Reference the relevant number only, separated by a comma.

**NO TEXT!** 

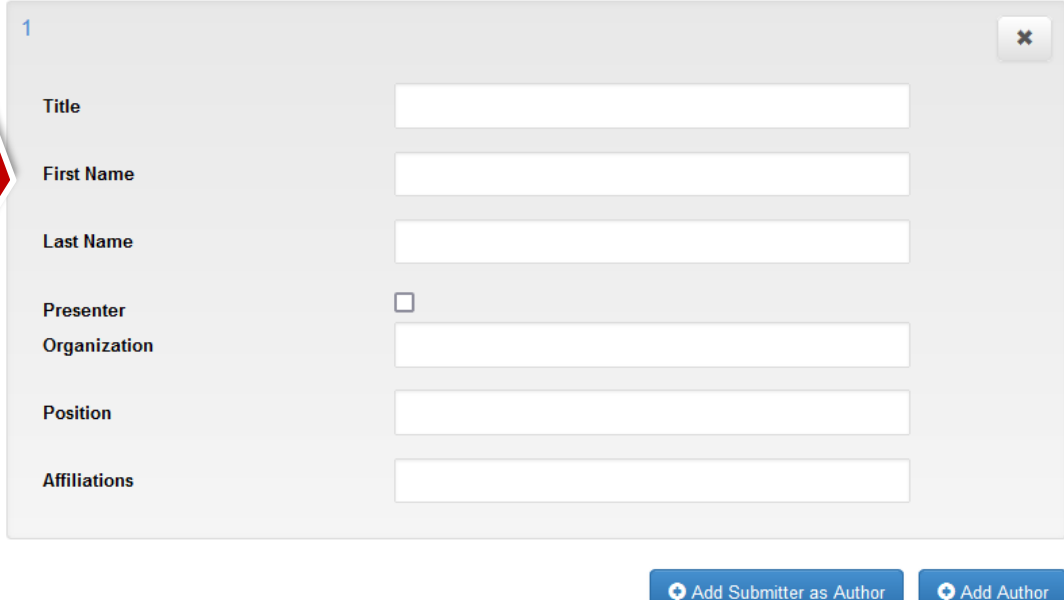

#### **PRESENTING Author Biography:**

- . Enter the bio for the presenting author.
- Limited to the number of words specified. (100)

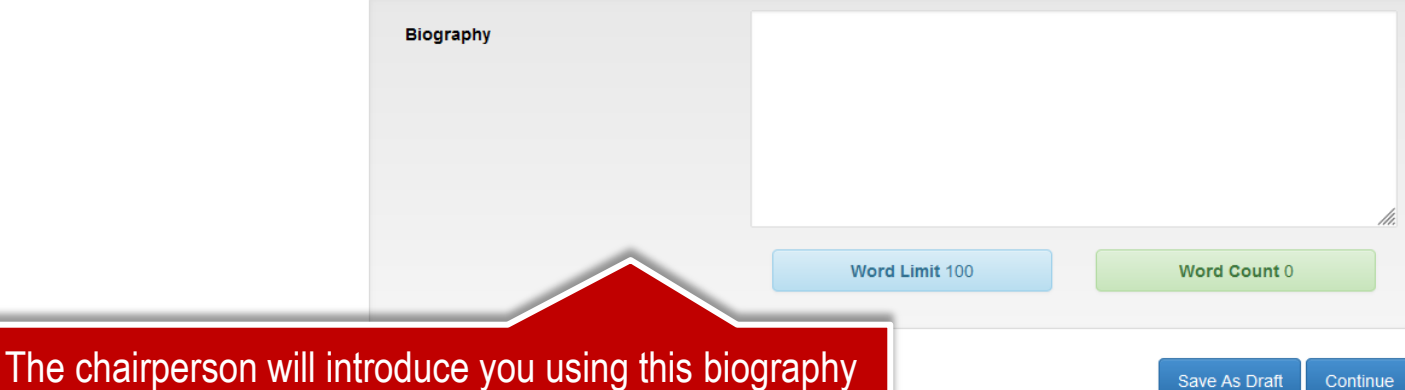

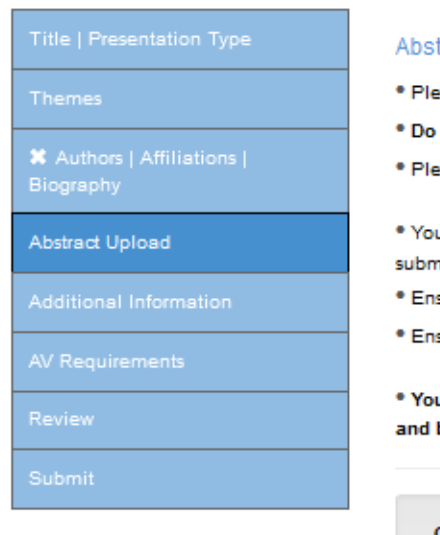

#### tract Upload

- ase input your Abstract into the text box below
- not include the Abstract title or Author information in this block
- ase check that no text has been cut off

u will not be able to add additional words once the 300 w<mark>ord limit</mark> has been reached, please check your Abstract once nitted

- sure that special characters have copied correctly
- sure that the full Abstract has been successfully uploaded by logging out and logging in to your profile again

ur Abstract should state clearly what your presentation will cover, how it will contribute to the particular session be of benefit to the audience

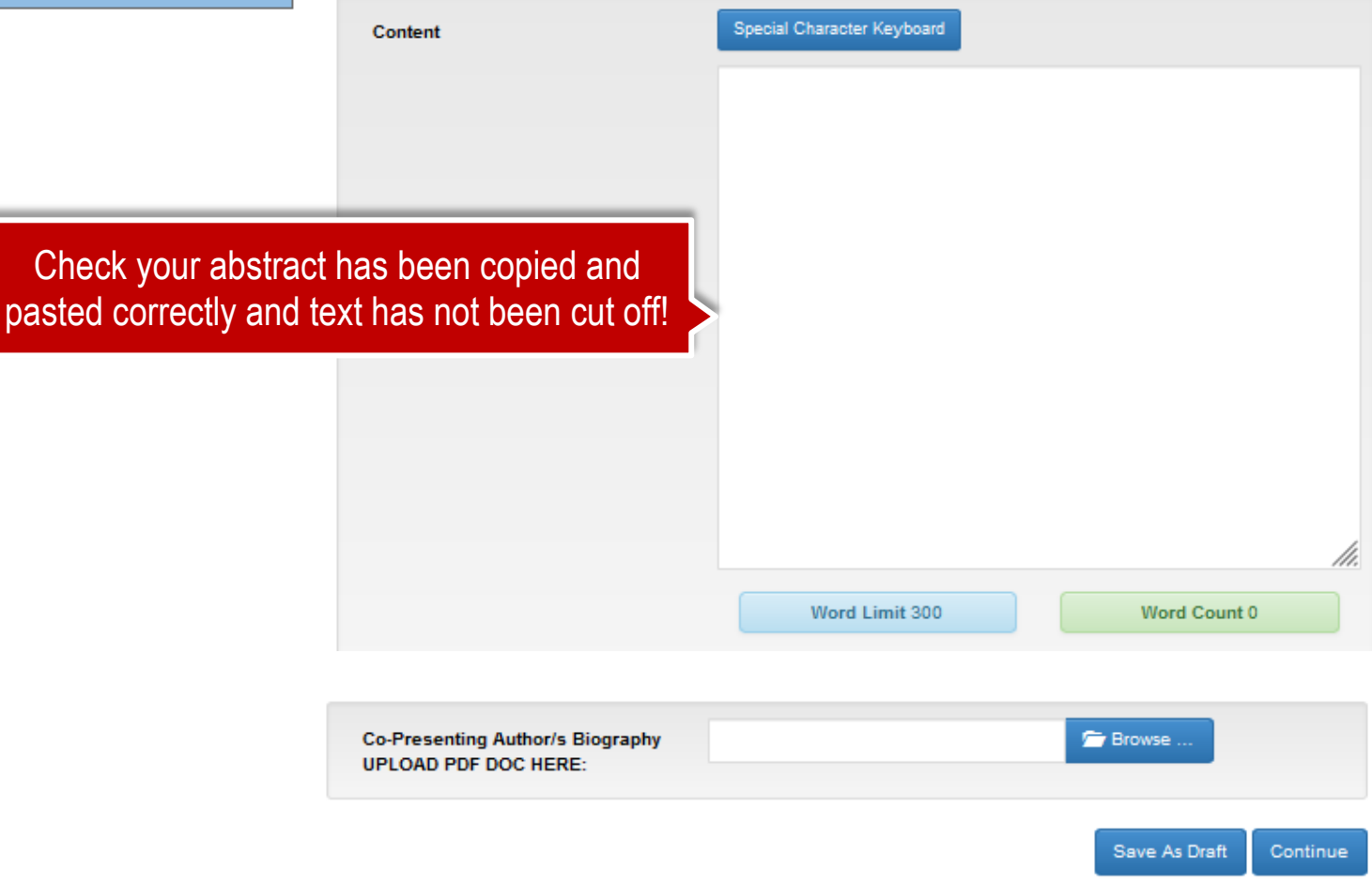

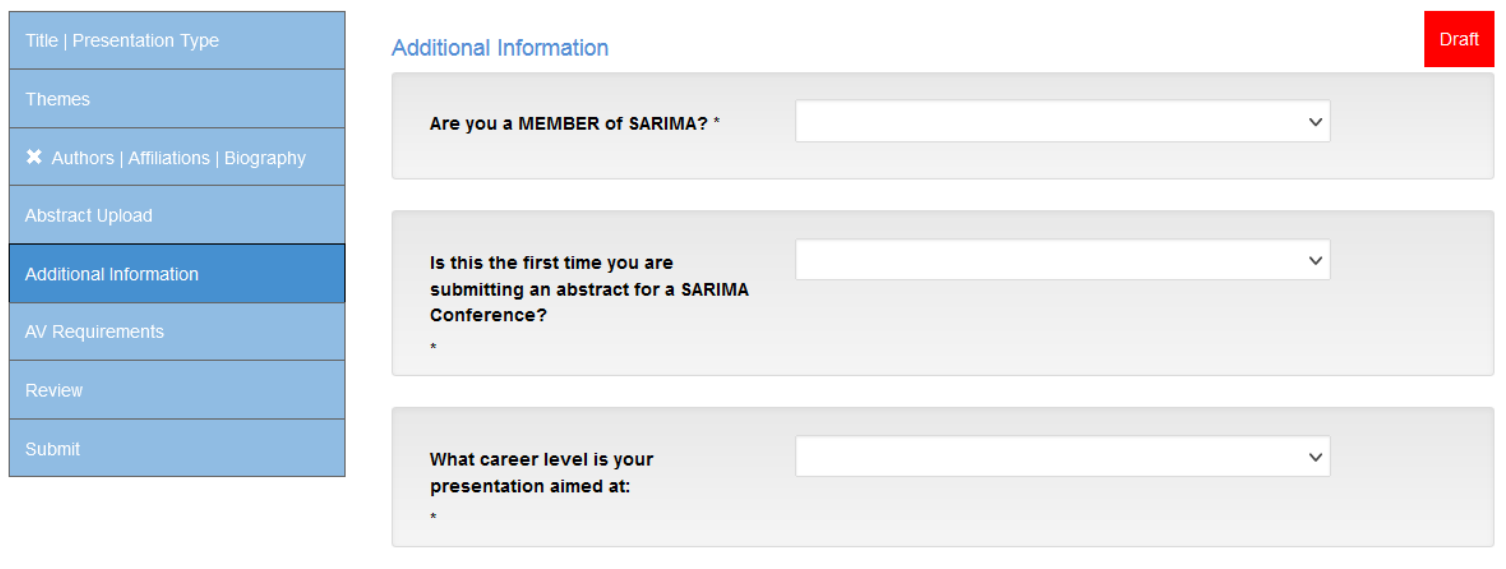

Is your presentation: \*

# **AV Requirements** . The following Audio Visual equipment will be set up in the venues: Screen | Data Projector | Microphone (on a stand) | Lectern to stand behind | Table next to the lecturn for extra notes A An Audio Viewel Technican will be in each venue for the duration of the congress to posit, and cunnert presenters throughout

Complete all additional information required

 $\checkmark$ 

Draft

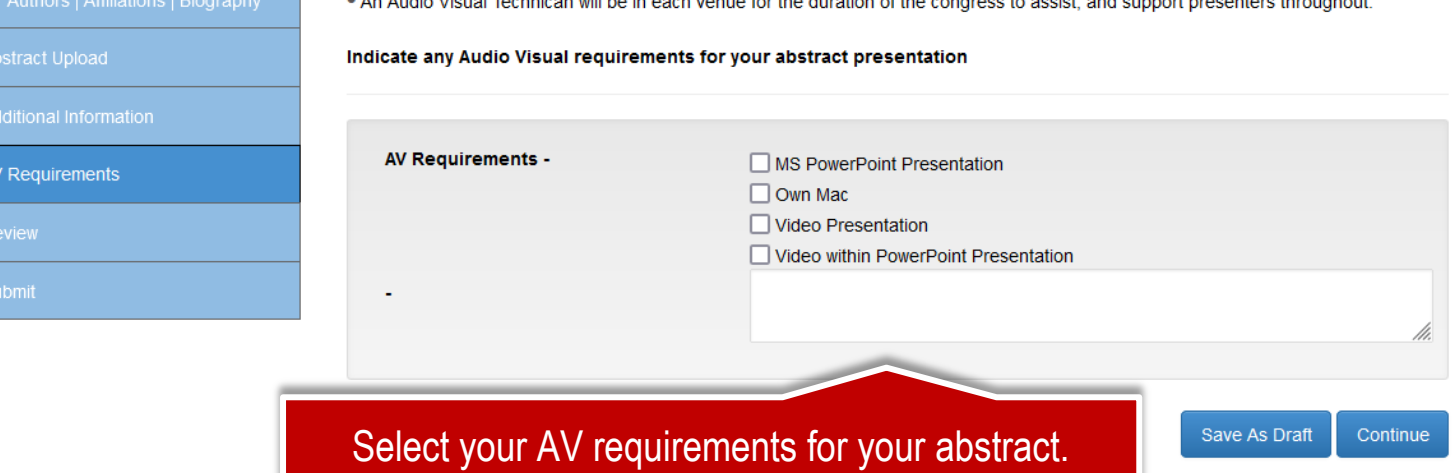

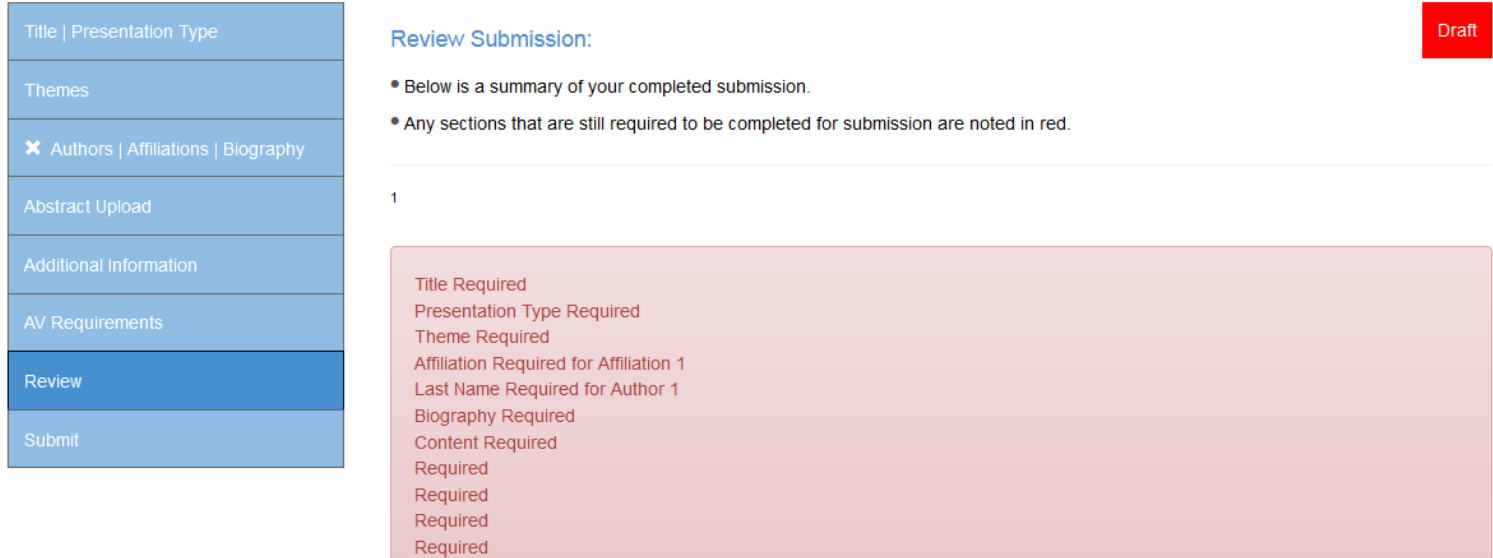

## Review your abstract details. Save as Draft if you need to edit again. Red highlights required fields details missing / incorrect

Required Required Required Required

> Save As Draft Continue

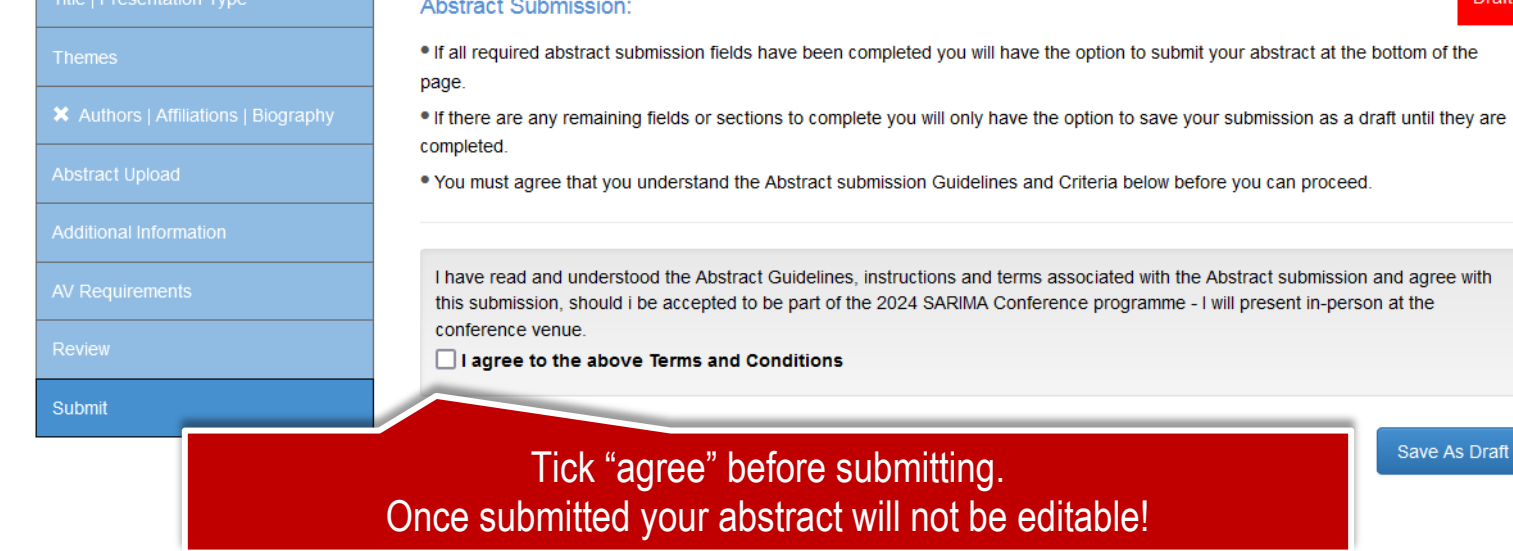

#### **My Abstracts**

- . Your uploaded abstract/s are listed below along with their status.
- . Submitted Abstracts are not editable and can only be viewed. Only Abstracts saved as a draft can be edited or deleted.
- . Should you wish to edit your already submitted Abstract please contact kristy@confpartner.co.za

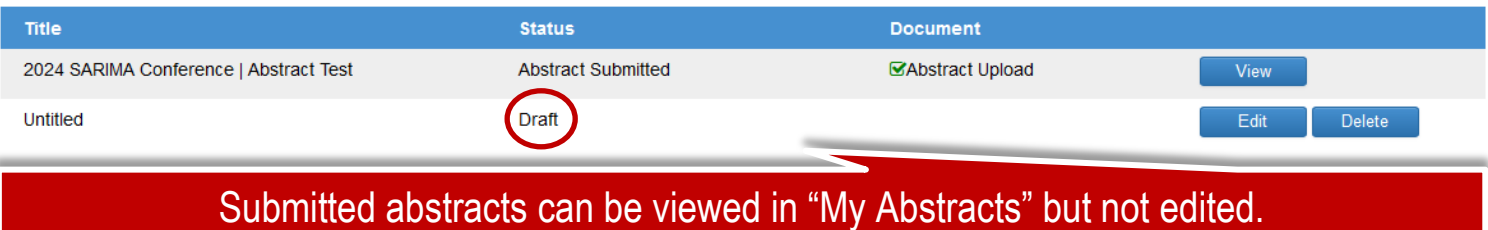

Saved draft abstracts can be edited or deleted